#### **CGDI BMW Prog Fireware and Software Update Guide**

<u>CGDI Prog BMW MSV80 key programmer</u> is able to update firmware and software on the official site: <u>www.cgprogcar.com</u>. Below parts incl. CGDI Prog Firmware and software update instruction.

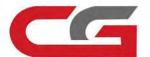

## CGDI

## Firmware and software update

#### Part 1: 5 steps to update CGDI Prog Firmware

Step 1. Connect CGDI Pro device to the computer, open CGDI software.

#### **Firmware**

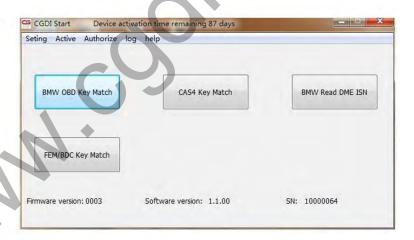

## connect devices, open CGDI software

Step 2. Click on "Setting" and then "Upgrade the firmware", waiting.

# Firmware select"Seting",click"Upgrade the firmware" waitting for entering next interface

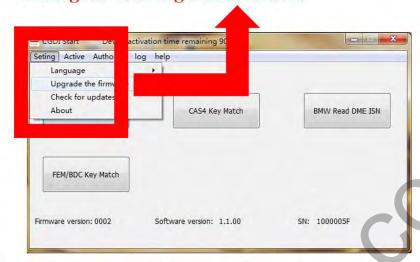

Step 3. Updating...

#### **Firmware**

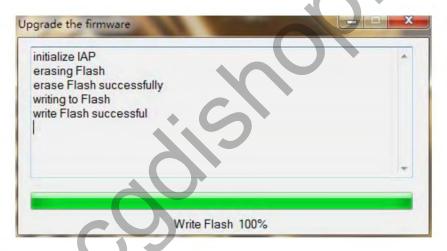

### Firmware is upgrading, please do not optional operation !!!

Step 4. CGDI programmer firmware update successfully, again click on "Upgrade the firmware".

#### **Firmware**

# After Firmware updated successfully click again "Upgrade the frimware"

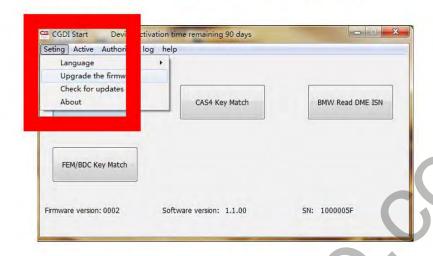

Step 5. Get message reading "The version is already up to date without upgrading". Click on "OK".

#### **Firmware**

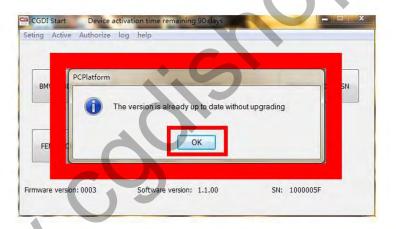

show "The version is already up to date without upgrading" show: firware updated sucessfully, can be working normally

Done

Part 2: 7steps to update <a href="CGDI BMW Prog">CGDI BMW Prog</a> software

Step 1. Receive message "There is a new version", click on "OK"

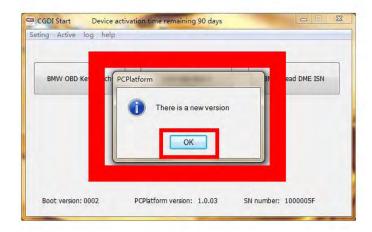

## show"There is a new version" click OK

Step 2. Click on "Setting", then "Check for updates", waiting until the next dialog box appears.

#### Software

select"Seting", click"Check for updates" waitting for entering next interface

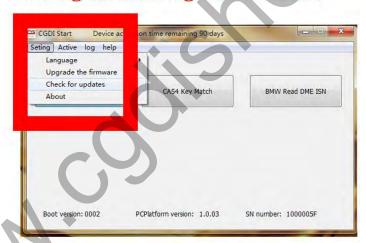

Step 3. Checking local file.

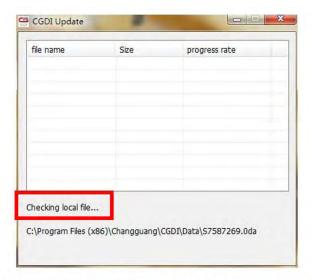

# checking software, pls dont operate!!!

Step 4. Detects a new file, click "Yes" to update.

#### Software

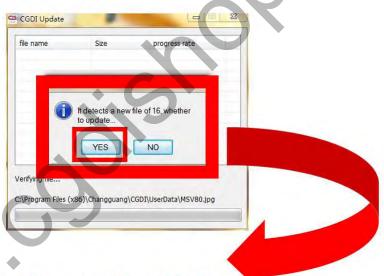

finished checking, detects new file, click OK

Step 5. Downloading file.

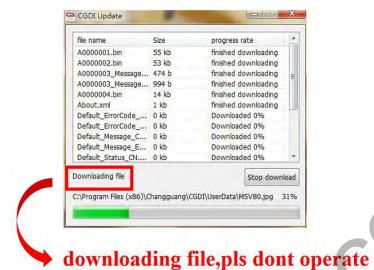

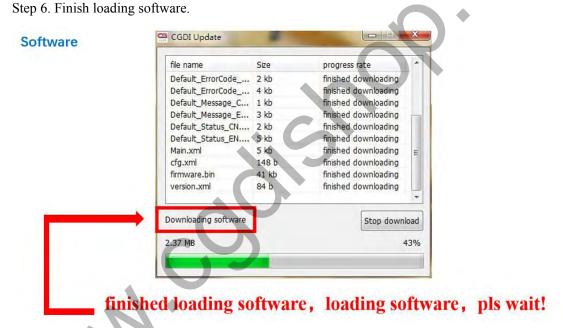

Step 7. CGDI programmer software update successfully. Ready to use the newest software.

### sofware updated successfully, can working normally

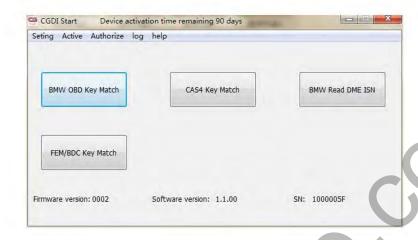

Done.